## **7.1 Variante1: Über Bestellstatus Bestellungen** Vorgehen

Klicken Sie in der Menüleiste auf den Menüpunkt *Bestellungen*:

Sie erhalten eine Übersicht Ihrer offenen Bestellungen:

| <b>□ Wartend auf Bestellung</b> |            |                                                                                                    |                                                                                                    |
|---------------------------------|------------|----------------------------------------------------------------------------------------------------|----------------------------------------------------------------------------------------------------|
| Keine Bestellungen vorhanden.   |            |                                                                                                    |                                                                                                    |
| $\Box$ Offene Bestellungen      |            |                                                                                                    |                                                                                                    |
| <b>Bestelldatum Best.-Nr.</b>   |            | <b>Bestellstatus</b>                                                                                                    | Gesamtnetto                                                                                            |
| 11.05.2015<br>10:45:44          | 4800070302 | Schulung17, Test Blum von Schulung17 bestellt bei Büro Mix<br>3 Position(en) 3 wartend auf Lieferung                       |                                                                                                    |
| 11.05.2015<br>10:19:29          | 4800070276 | von Schulung17 bestellt bei Asknet AG<br>1 Position(en) 1 wartend auf Lieferung                                            |                                                                                                    |
| 11.05.2015<br>09:56:49          | 4800070273 | 20150511 092234 Schulung17 von Schulung17 bestellt bei Sigma-Aldrich Chemie GmbH<br>1 Position(en) 1 wartend auf Lieferung | 214,45 € 贾 □ ––                                                                                        |
| 11.05.2015<br>09:56:49          | 4800070275 | 20150511 092234 Schulung17 von Schulung17 bestellt bei Bechtle GmbH & Co. KG<br>1 Position(en) 1 wartend auf Lieferung     | 50,90 € ■ ● ■                                                                                          |
| 11.05.2015<br>09:56:48          | 4800070270 | 20150511_092234_Schulung17 von Schulung17 bestellt bei Praxair<br>1 Position(en) 1 wartend auf Lieferung                   | 29,51 € 曹■ ––                                                                                          |
| 11.05.2015<br>09:56:48          | 4800070272 | 20150511 092234 Schulung17 von Schulung17 bestellt bei Carl Roth GmbH & Co.KG<br>2 Position(en) 2 wartend auf Lieferung    | 20,73 € ■ 啊啊                                                                                           |
| 08.05.2015<br>14:35:42          | 4800070269 | 20150508 143448 Schulung17 von Schulung17 bestellt bei Büro Mix<br>1 Position(en) 1 wartend auf Lieferung                  | 85,00 € 賈圍–––                                                                                          |
| 08.05.2015<br>09:56:21          | 4800070219 | 20150508 094428 Schulung17 von Schulung17 bestellt bei Sigma-Aldrich Chemie GmbH<br>1 Position(en) 1 wartend auf Lieferung | $51,84 \in \mathbb{H}$ $\Box$ $\Box$                                                                   |
| 08.05.2015<br>09:56:21          | 4800070220 | 20150508_094428_Schulung17 von Schulung17 bestellt bei BÄR GmbH & Co.KG<br>1 Position(en) 1 wartend auf Lieferung          | 4,00 € $\overline{\mathbf{H}}$ $\overline{\mathbf{H}}$ $\overline{\mathbf{H}}$ $\overline{\mathbf{H}}$ |
| 08.05.2015<br>09:56:20          | 4800070216 | 20150508 094428 Schulung17 von Schulung17 bestellt bei Büro Mix<br>4 Position(en) 1 wartend auf Lieferung, 3 erledigt      | 82,06 € 雪 ■ –                                                                                          |
| 123 >                           |            |                                                                                                    | 1 bis 10 von 21                                                                                        |

E Erledigte Bestellungen

Bitte klicken Sie auf das LKW Symbol der Bestellung für den der Wareneingang erfasst werden soll:

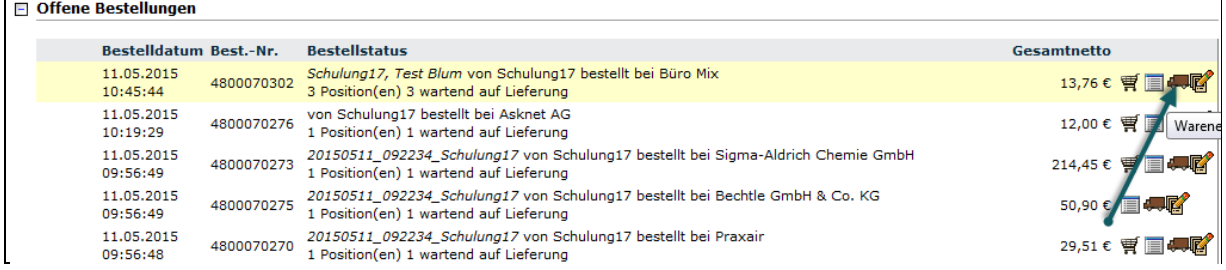

## Der Reiter "Wareneingang erfassen" öffnet sich:

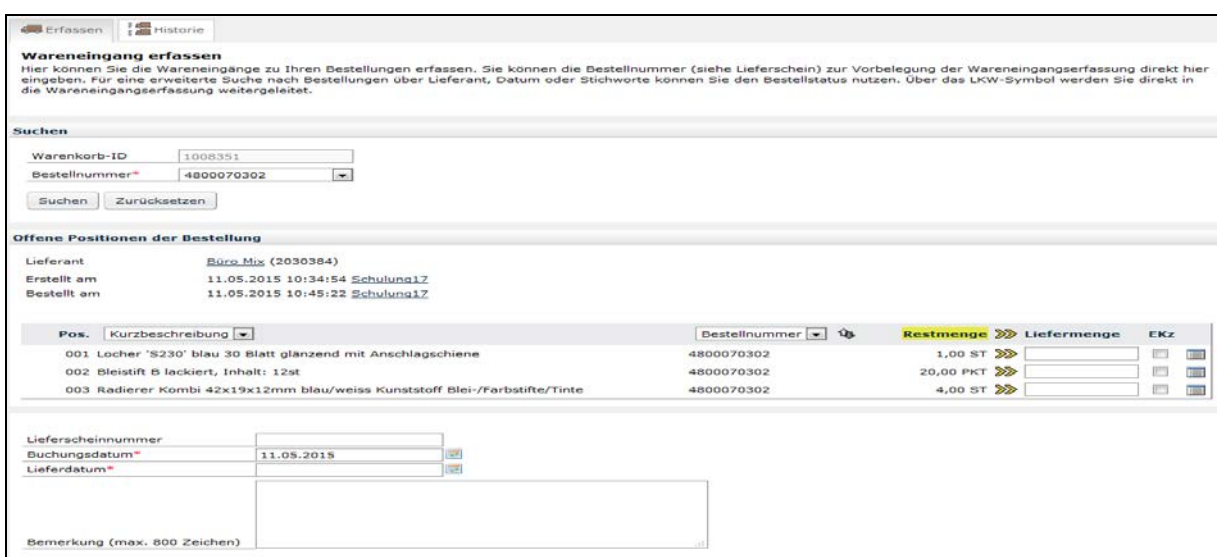

Entspricht die Liefermenge der Bestellmenge, können Sie den Wert mit Klick auf das Pfeilsymbol übernehmen:

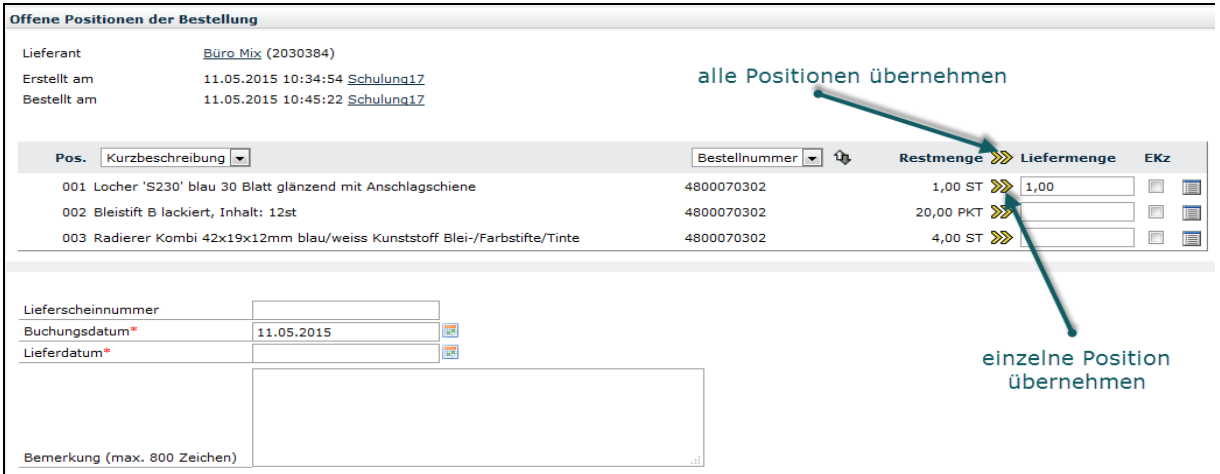

Nachdem Sie das Lieferdatum (Pflichtfeld) und die Lieferscheinnummer (Optional) eingetragen haben, können Sie den Wareneingang mit Klick auf den Button *Wareneingang* verbuchen erfassen: